# **Show Me How**

to Offer and Pick Up Shifts

### **SCHEDULING**

### STEP 1

Navigate to Time Management > Schedule Calendar.

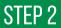

Review the shift you wish to take action on.

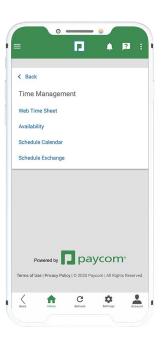

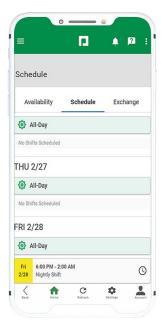

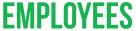

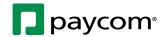

## **Show Me How**

to Offer and Pick Up Shifts

#### **SCHEDULING**

### STEP 3

To **swap a shift**, choose "Individual" and select an employee. Then, tap "Private Swap."

To offer a shift, choose "Individual" then tap "Offer Shift."

To **post a shift to the job board**, choose "Job Board" and tap "Post to Board."

To **request a public shift swap**, post the shift to the job board for another employee to offer a shift in return. Choose "Job Board" then tap "Public Swap."

### STEP 4

To pick up a shift from the job board, tap the "Exchange" tab on Schedule Exchange. Select the shift you wish to pick up and tap "Pick Up Shifts."

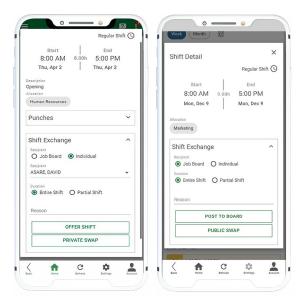

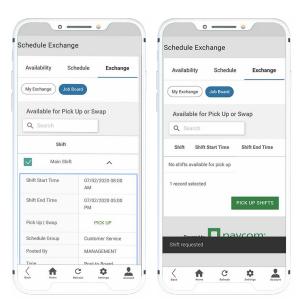

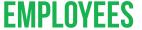